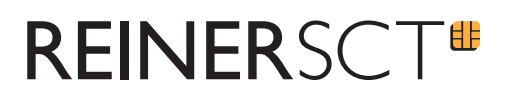

# Anleitung

# time*Card* **6 Web-Terminal comfort**

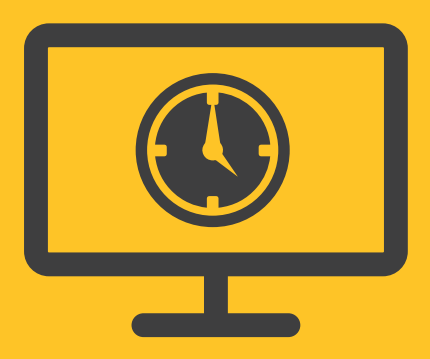

REINER SCT Kartengeräte GmbH & Co. KG Baumannstraße 18 78120 Furtwangen

# **REINERSCT#**

### **<sup>1</sup> Voraussetzungen**

#### **1.1 Software:**

- time*Card* Version ab 6.05.01
- time*Card* Web-Terminal comfort (zusätzlich zu time*Card* Basislizenz und den Mitarbeiterlizenzen)
- Installation Morris auf dem Gerät auf welchem das Web-Terminal comfort betrieben wird (Voraussetzung .NET 4.5). Download unter: reiner-sct.com/web\_terminal\_comfort
- Internetverbindung
- Zulassen und Speichern von Cookies um die Funktionen zu gewährleisten.

#### **1.2 Hardware:**

• cyber*Jack*® **RFID universal** mit Transponderfach (Base-Components)

Weitere Kartenleser von REINER SCT (mit Treiberinstallationen) können verwendet werden.

- cyber*Jack*® **RFID basis** (unter Windows 10 bitte den speziellen Treiber installieren) oder
- cyber*Jack*® **RFID komfort** (Base-Components) oder
- cyber*Jack*® **RFID standard**

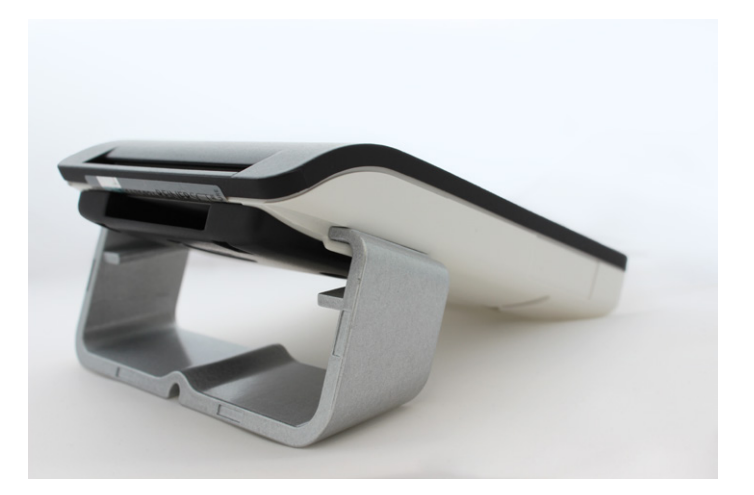

Abb.: cyber*Jack*® **RFID universal** mit Transponderfach

## 丁ᄟ **REINERSCT**

### **<sup>2</sup> Installation und Inbetriebnahme**

- Geben Sie die time*Card* Web-Terminal comfort Lizenz im Lizenzmanager ein.
- Falls das time*Card* Web-Terminal nicht bereits eingerichtet ist, richten Sie dieses bitte ein (siehe Anleitung time*Card* Web-Terminal).
- Installieren Sie Morris auf jedem Gerät, auf dem das time*Card* Web-Terminal comfort betrieben wird.
- Installieren Sie danach Ihren Kartenleser.
- Geben Sie die URL des Web-Terminals in den Browser ein.

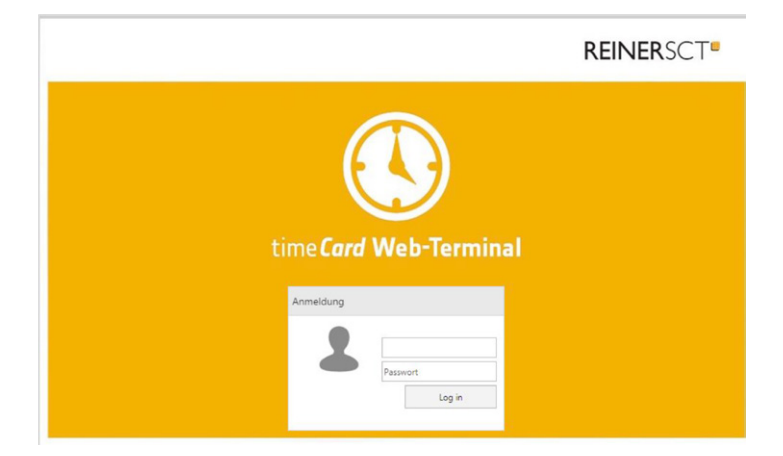

Nach der korrekten Installation der Soft- sowie Hardware wird der gewohnte Web-Terminal Log in um den Text: **Bitte Ausweis auflegen** erweitert.

Bitte beachten Sie, dass ab dem Einspielen einer Web-Terminal comfort Lizenz, auch im gewohnten Web-Terminal dieser Text angezeigt wird.

Vor Inbetriebnahme des Web-Terminal comfort muss dieser Anwendung die Erlaubnis gegeben werden auf Ihren Chipkarenleser zuzugreifen.

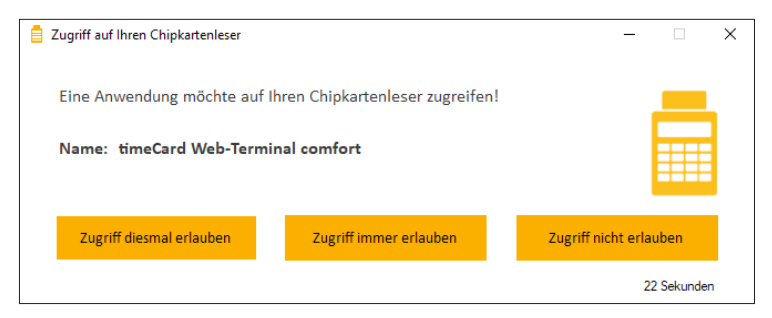

Falls der Zugriff nicht erlaubt wird, kann eine Anmeldung über den Kartenleser nicht erfolgen.

Hinweis: Nach Ablauf des Time-outs ohne Reaktion wird der Zugriff nicht erlaubt.

## **REINERSCT** 丁ᄟ

# **<sup>3</sup> Einstellungen in der time***Card* **Software**

#### **3.1 Allgemeine Einstellungen:**

Öffnen Sie in der time*Card* Installation unter Einstellungen die Kachel Web-Terminal comfort. Sie können folgende Einstellungen vornehmen:

- Web-Terminal comfort deaktivieren/aktivieren
- Log-out durch Ausweis entfernen. Diese Einstellung erlaubt ein direktes Abmelden, sobald der Ausweis vom Leser getrennt wird.
- Buchung automatisch durchführen bei Anmeldung mit Ausweis. Sobald ein Ausweis auf den Leser gelegt wird, wird ohne manuelles Eingreifen automatisch die nächste Buchung durchgeführt

#### **3.2 Benutzerspezifische Einstellungen:**

Unter Verwaltung/Benutzergruppen können Berechtigungen für jeden Mitarbeiter individuell eingestellt werden.

Möglich sind aktuell folgende benutzerspezifische Einstellungen:

• Anmeldung mit Passwort

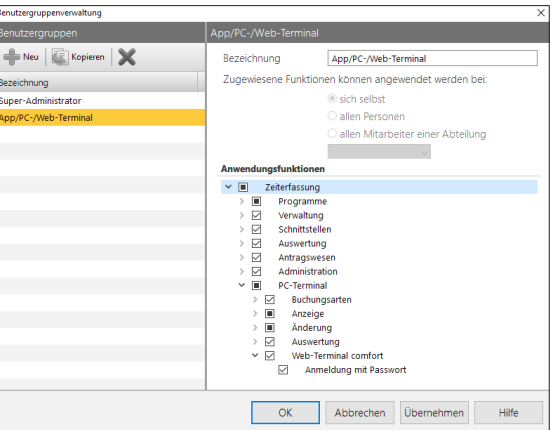

Wir wünschen Ihnen viel Freude mit Ihrem neuen time*Card* Produkt.